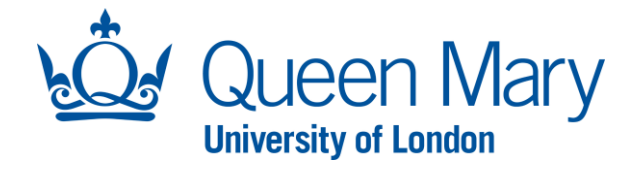

## **NAMED RESEARCHER RECRUITMENT REQUEST – USER GUIDE**

This guide will assist you with the creation, review and submission of a named researcher recruitment request.

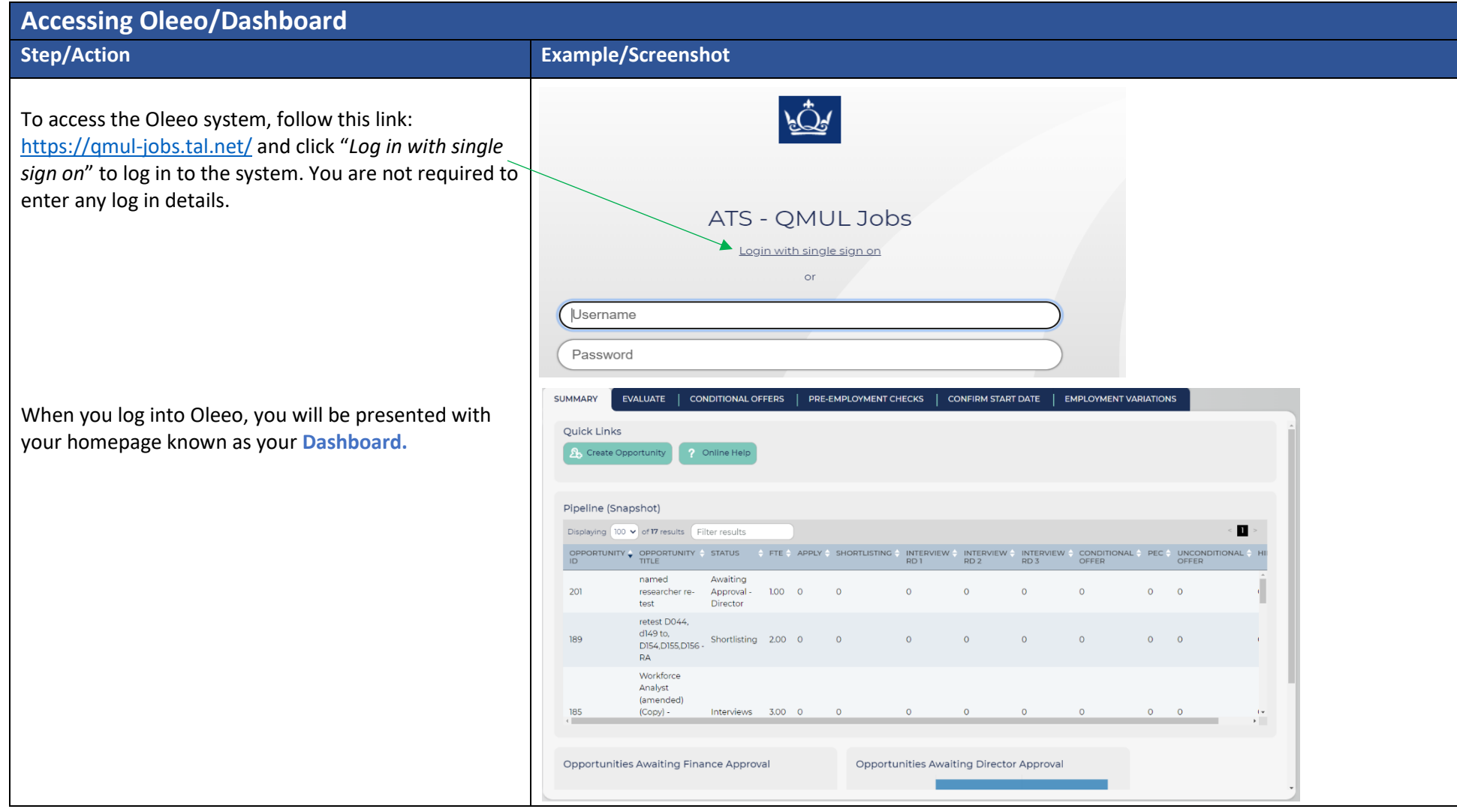

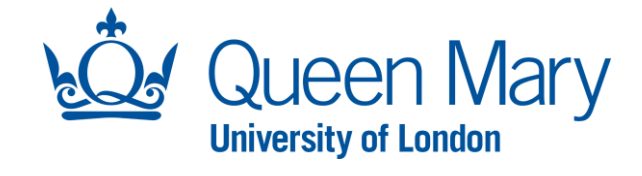

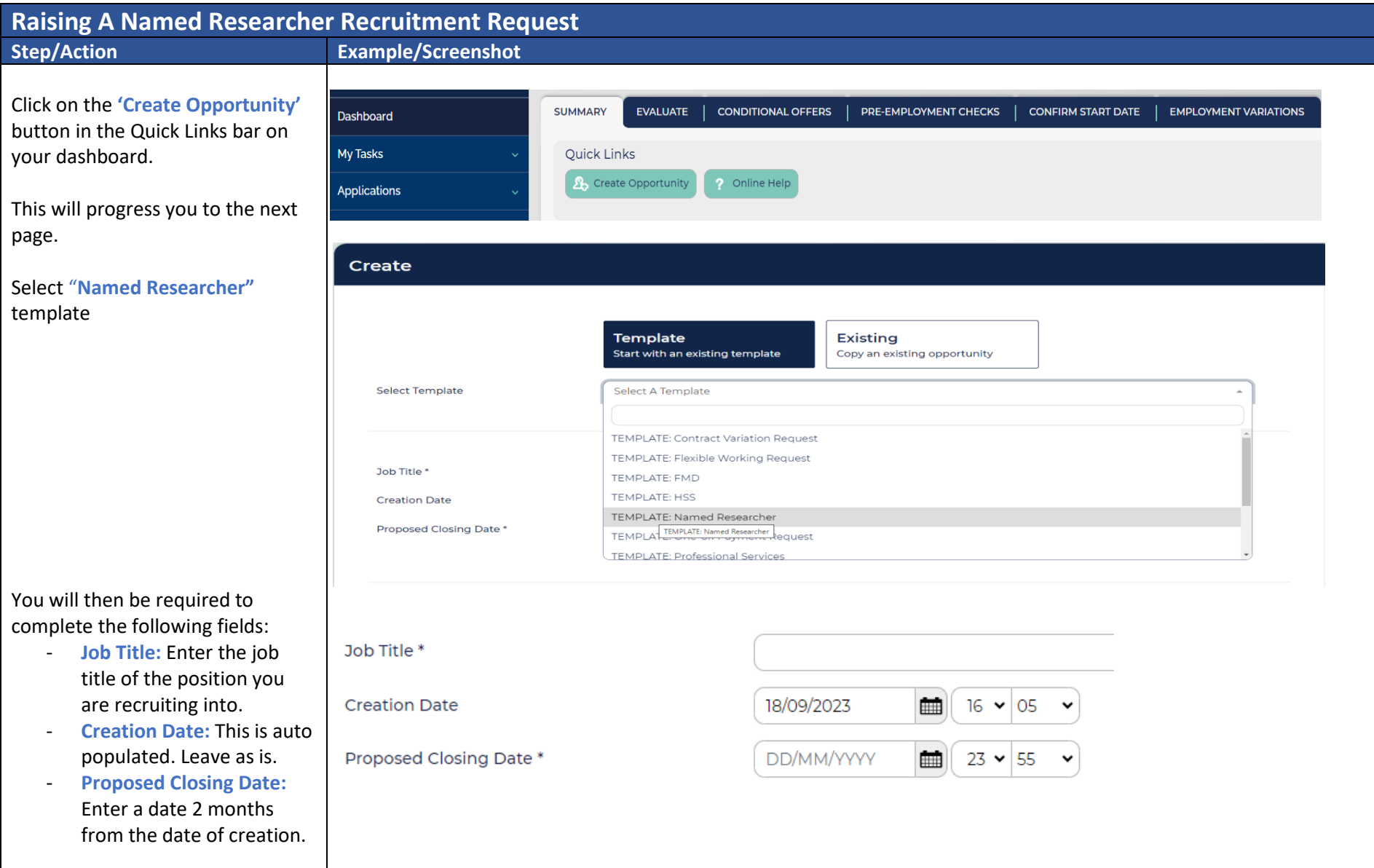

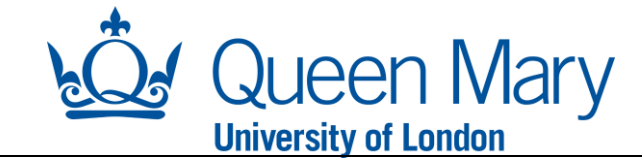

The next section within the form is the **"Position details".**

Complete all the mandatory fields that are marked with an asterisk\*. The question mark bubbles will give you extra help if you hover over them with the mouse.

Please note some fields will prepopulate according to the template selected. It is important that you double-check that these details are correct.

## **Position Details**

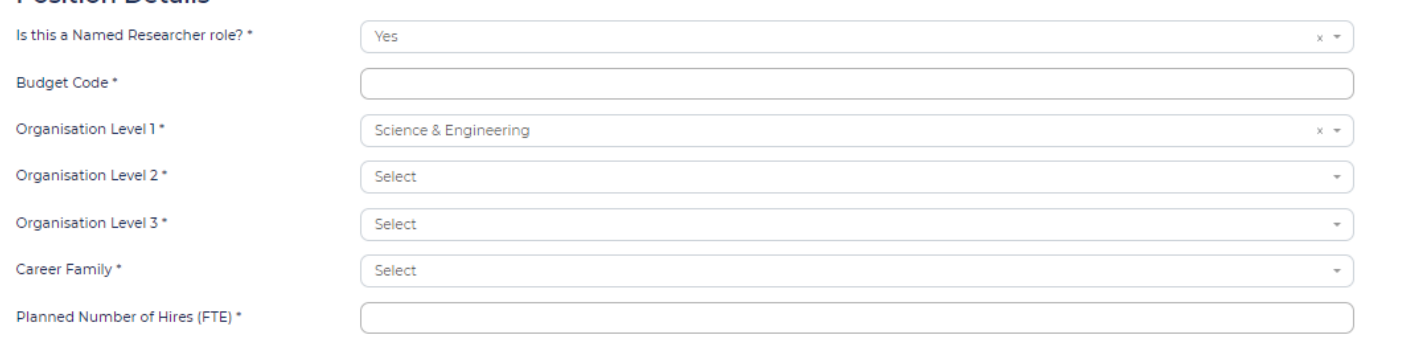

This refers to the number of Full Time Equivalent (FTE) appointments you wish to recruit to for this vacancy. For example, If the new employee is scheduled to work full time, they represent 1 FTE. If the new employee is scheduled to work 2 days per week, they represent 0.4 FTE.

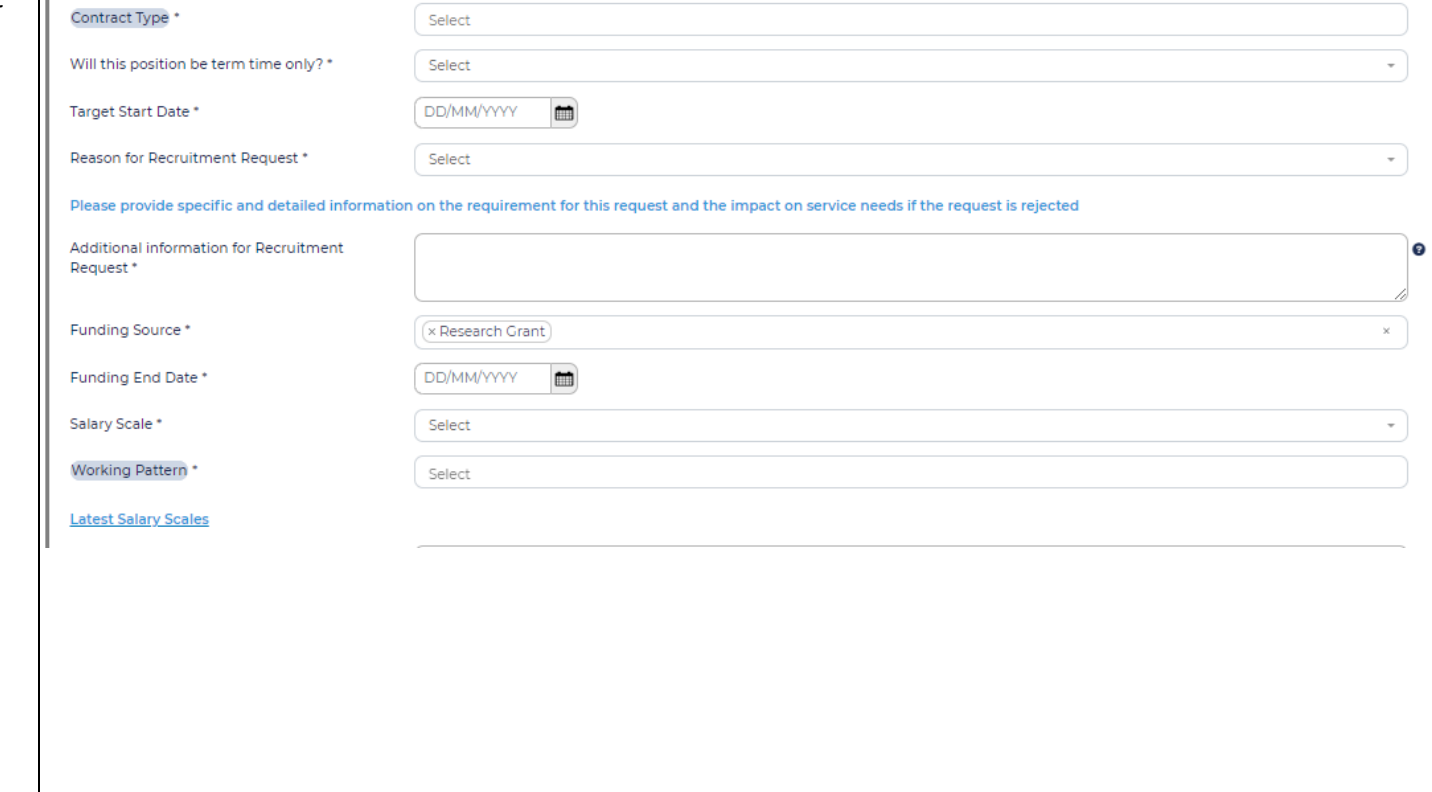

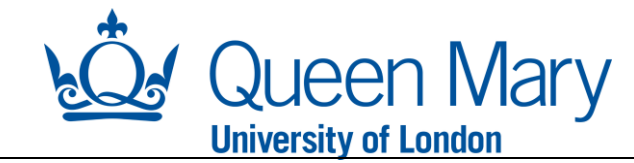

You will then be presented with the following sections:

- **Job Pack and Attachments** attach the job pack in Word Format and relevant documents.
- **Pre -employment checks -** In addition to the mandatory pre -employment checks for new starters, you will be asked to confirm whether other specific checks/registrations are required for the position.
- **Named Researcher Details –** enter the details of the named researcher that this request applies to.
- **Key Leads -** These details will help the system correctly direct notifications and system request to the relevant staff. Please provide the name of the actual Hiring Manager for the position (this does not need to be the line manager of the post).

Please complete all mandatory fields.

Once completed, select **Ccreate Opportunity**" to progress the request or **"save as draft"** if you wish to come back to this later.

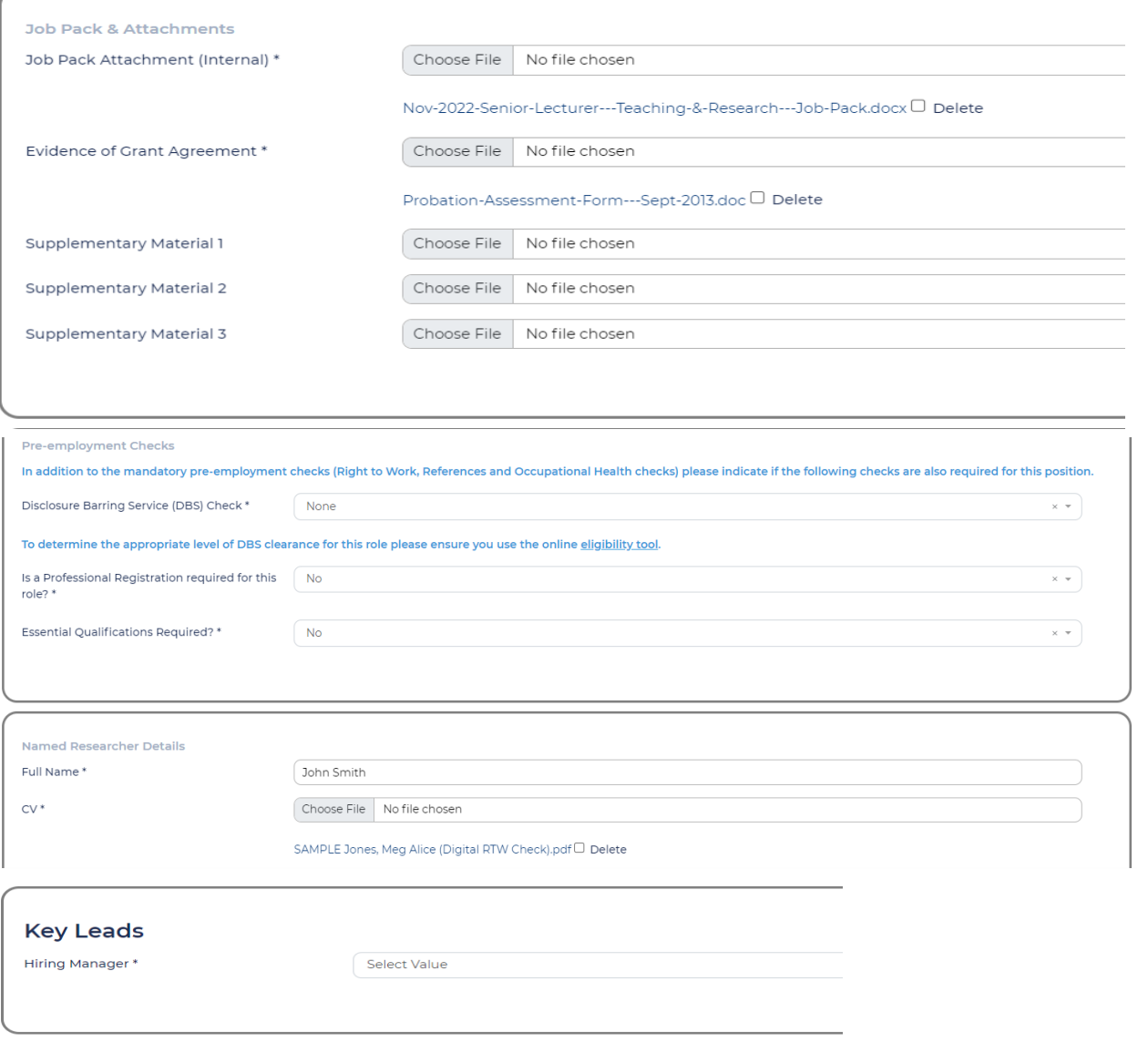

Cancel

Create Opportunity

Save as Draft

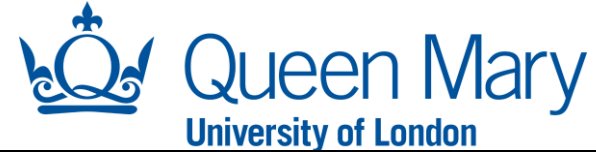

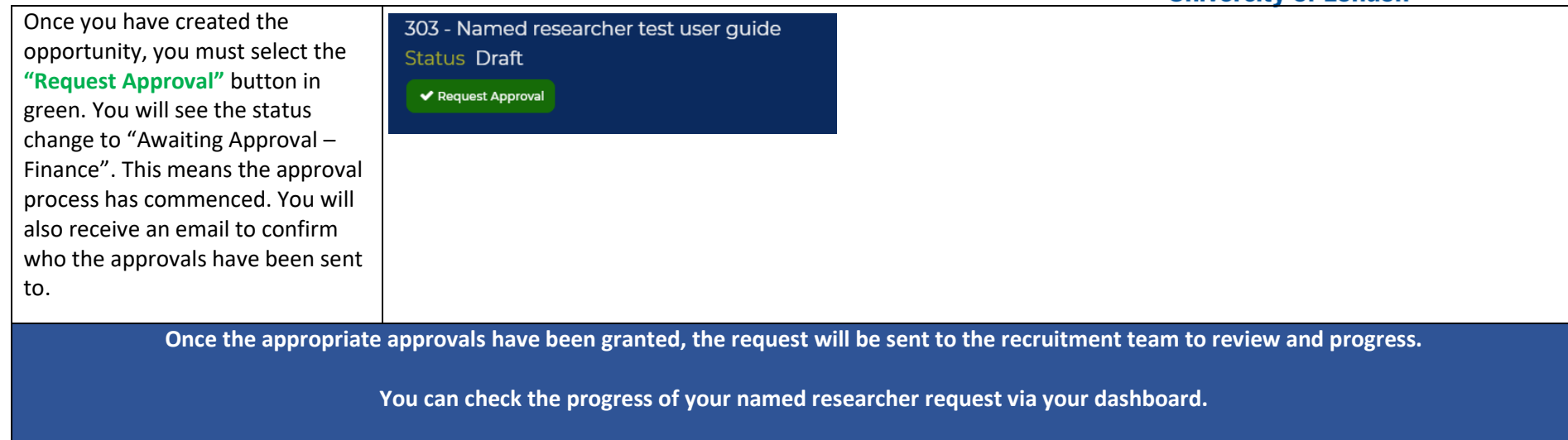

**Once the recruitment team have completed their part of the process, you will receive an email to notify you to create the offer on Oleeo. Follow the link within the email which will take you directly to the applicant's offer page.**

**You will need to click the "create offer" button. This will load up the conditional offer form for you to complete.**